1. Baixe o arquivo **esProposta2009**. Segue o link: [http://www.equiplano.com.br/downloads/Slc500/esProposta2009\\_v1016.zip](http://www.equiplano.com.br/downloads/Slc500/esProposta2009_v1016.zip)

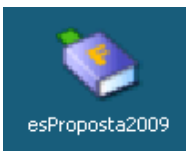

2. Você irá receber da entidade um arquivo com a extensão. **esl**. Ex: **cotacao.esl**

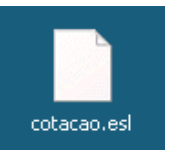

3. Execute o arquivo **esProposta2009**. A tela inicial do sistema de proposta é:

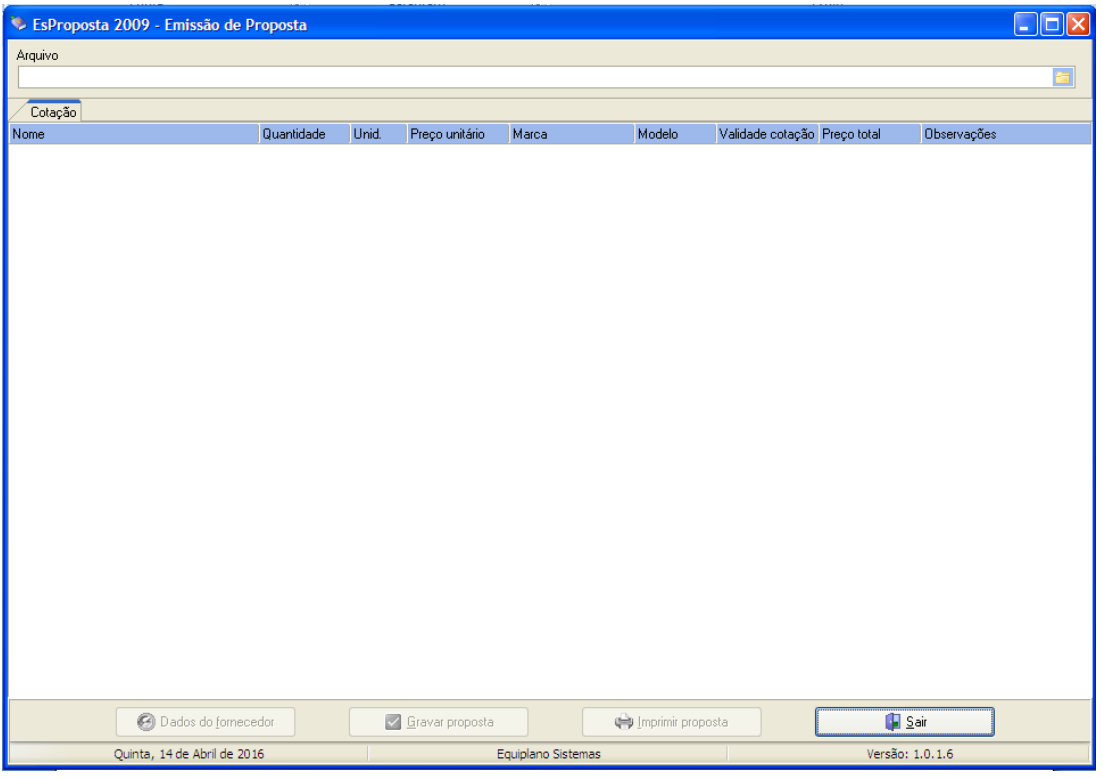

4. Abra o arquivo **cotacao.esl** clicando no ícone de pesquisa conforme abaixo.

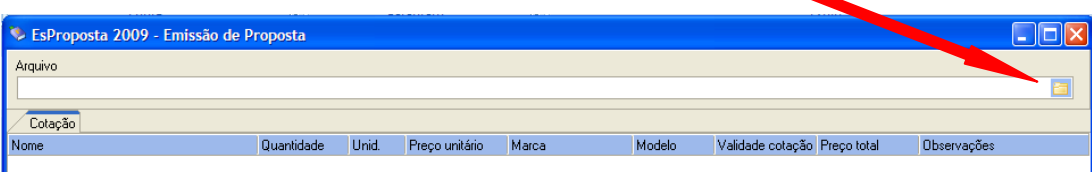

5. Depois selecione o arquivo enviado pela entidade e em seguida clique em "Abrir".

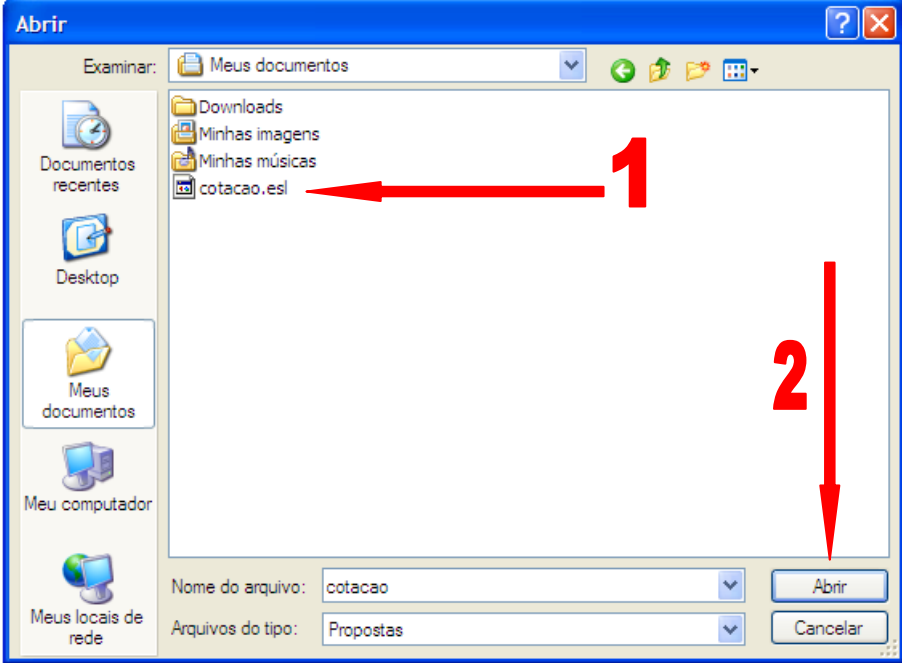

6. Ao abrir, os itens aparecerão conforme exemplo abaixo.

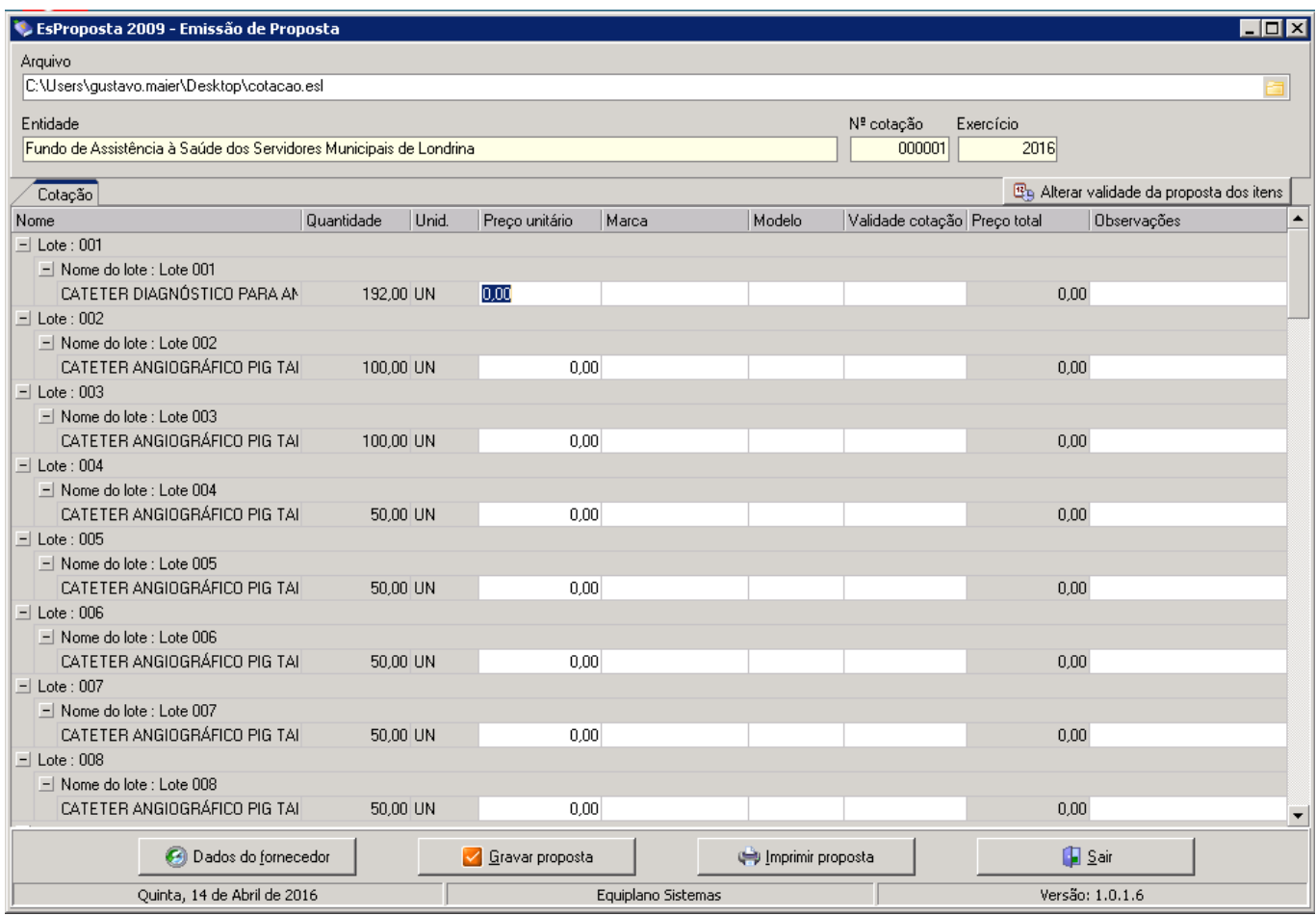

No exemplo acima, há vários lotes com um item cada. Neste momento, é possível o preenchimento da cotação. O preenchimento do "Preço unitário" e da "Marca" são necessários para cotação.

7. Para visualizar a descrição completa dos itens, é só dar um duplo clique sobre a descrição do item que aparecerá uma tela auxiliar com a descrição complementar.

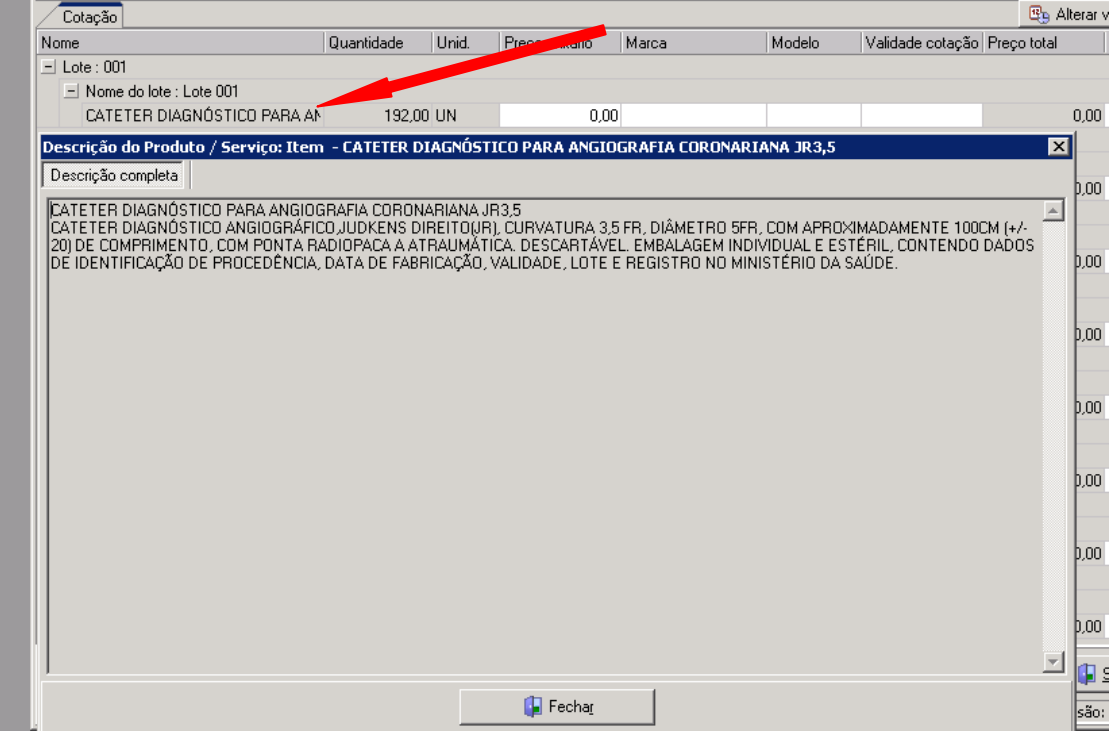

8. Após preenchidos os campos "Preço unitário" e "Marca", poderá preencher o campo "Validade cotação" através do botão "Alterar validade da proposta dos itens" (item 1 da imagem), o qual preencherá automaticamente a data escolhida a todos os itens que foram apresentados valor (item 2 da imagem).

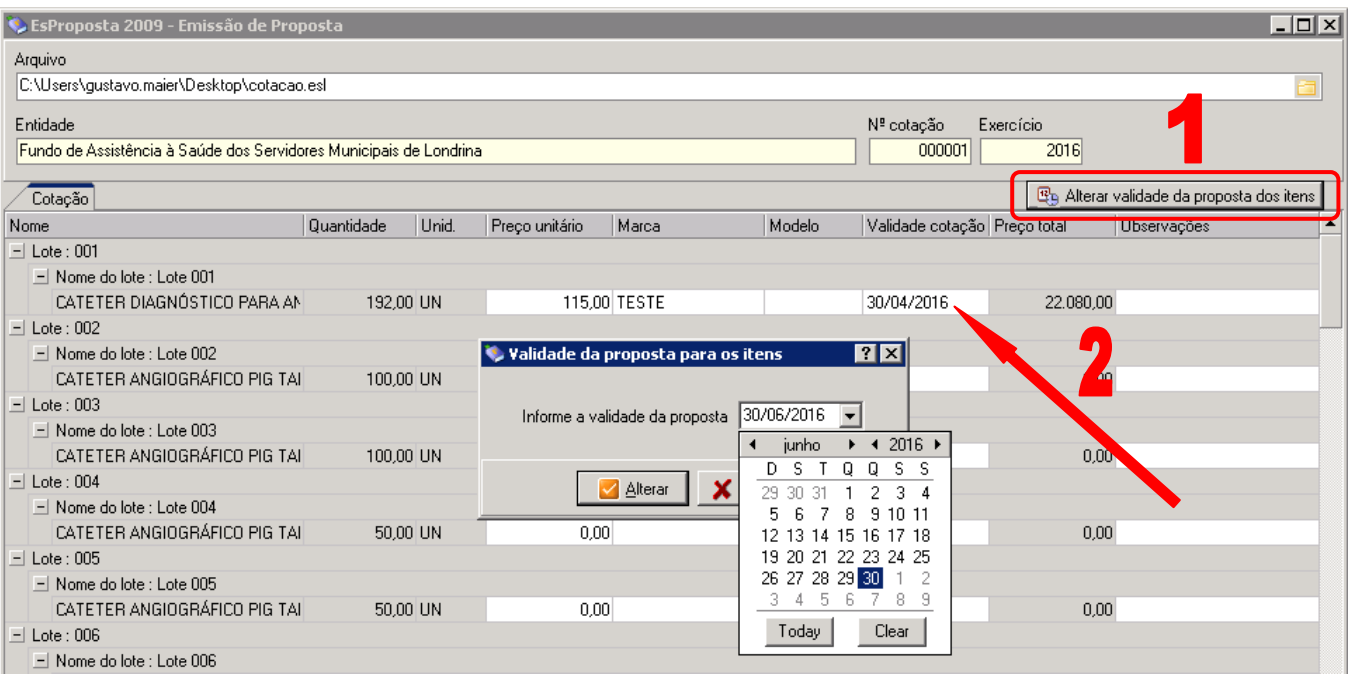

9. Cumpridos os passos acima, será necessário o preenchimento dos dados da empresa.

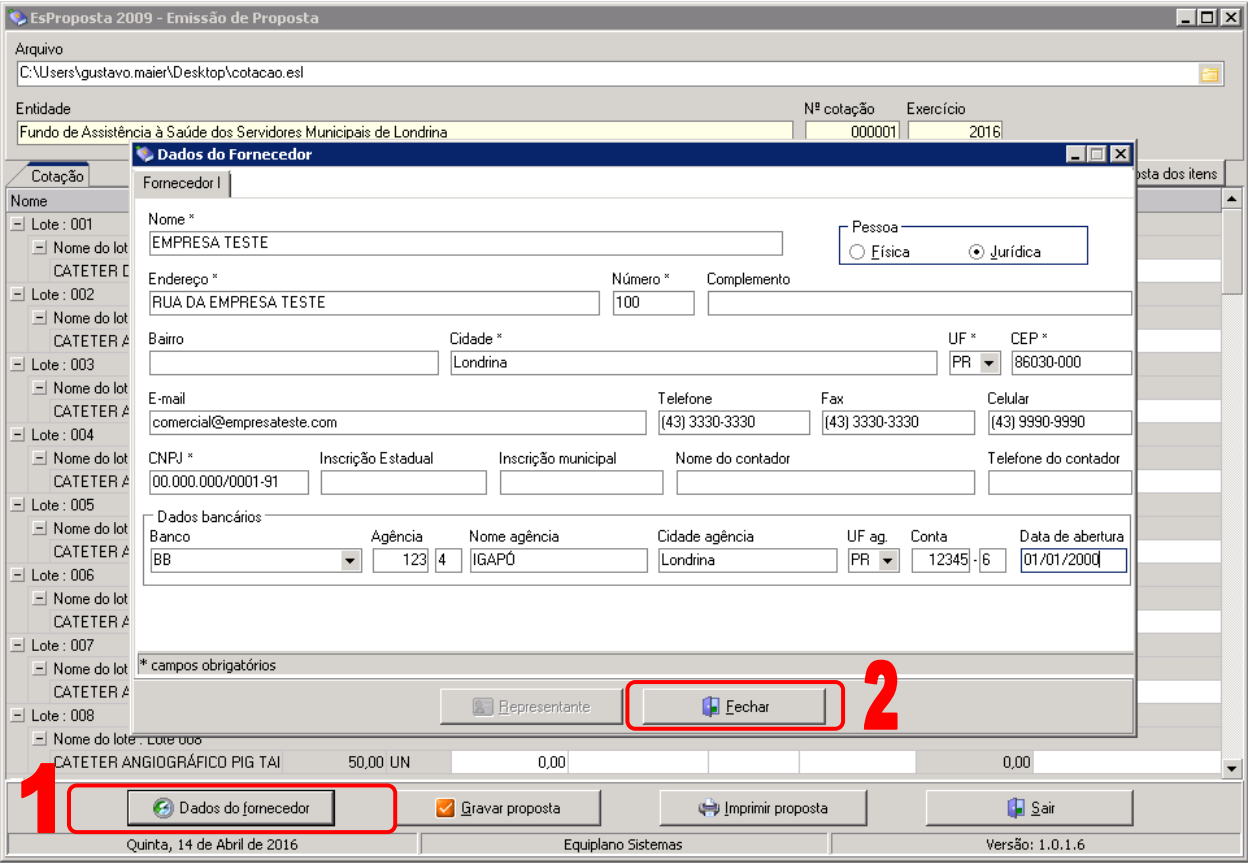

Ao clicar em "Dados do fornecedor" (item 1) abrirá a tela auxiliar que se apresenta acima. Após preencher os campos desta tela, clique em "Fechar" (item 2).

10. Agora poderá gravar a proposta clicando em "Gravar proposta" o qual emitirá a mensagem "Proposta gravada em ...".

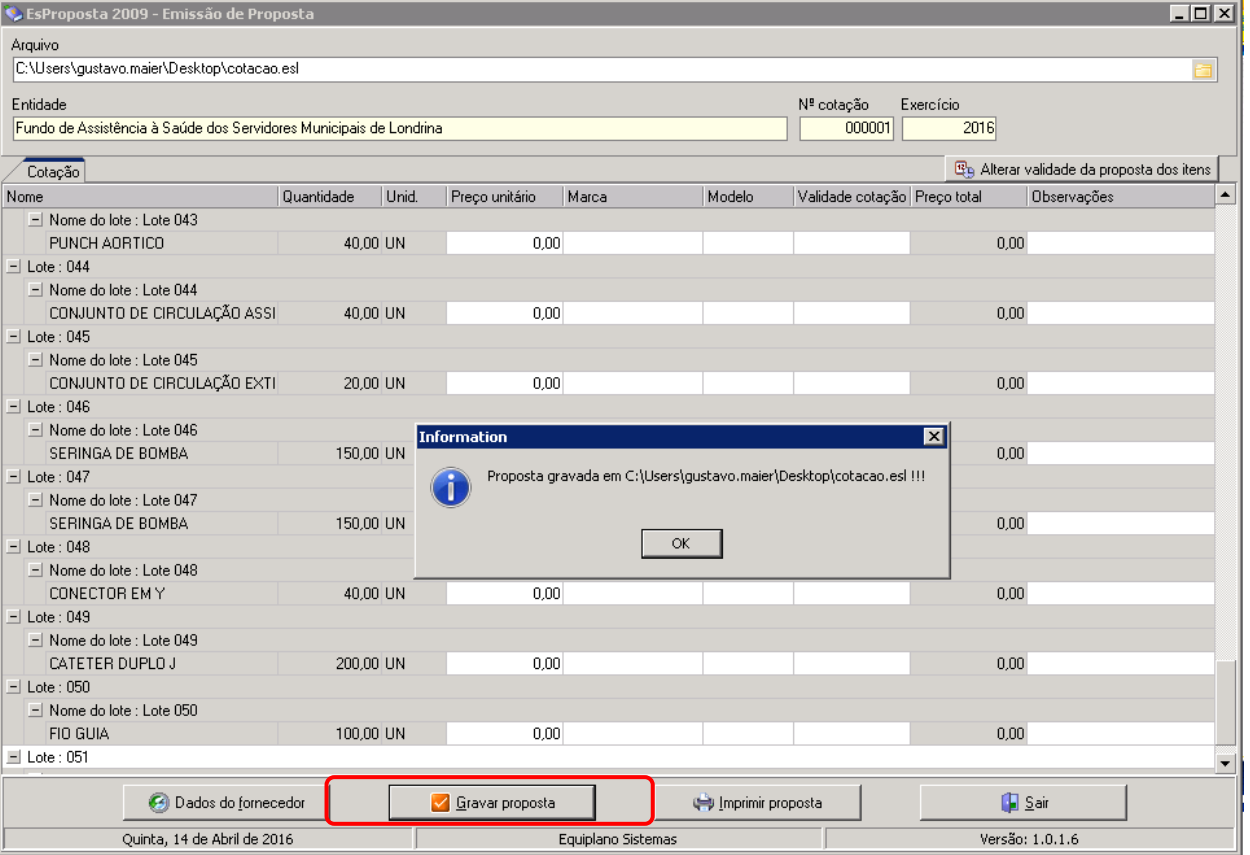

11. Em seguida, imprima a proposta clicando em "Imprimir a proposta".

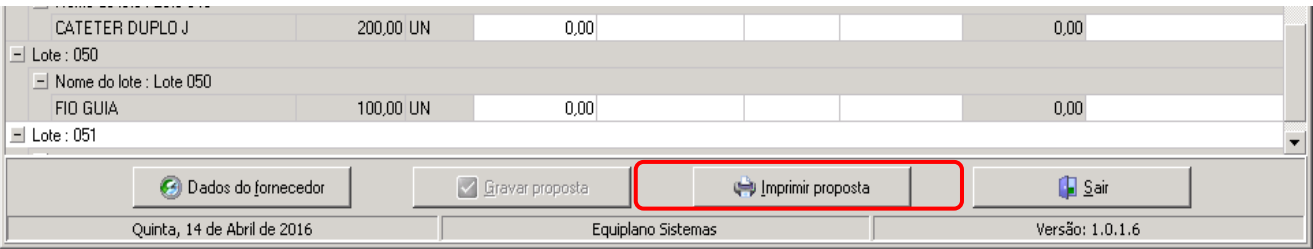

- 12. Tendo realizados todos os passos acima você poderá fechar o programa clicando em "Sair".
- 13. O arquivo com a extensão **.esl** (**cotacao.esl)** enviado pela entidade conterá agora as informações digitadas por você no programa **esProposta2009**.

Carimbe e assine a cotação impressa, digitalize e envie-a por e-mail juntamente com o arquivo **cotacao.esl** que agora estará preenchido com os dados lançados por você.

Este arquivo servirá para que a entidade importe sua cotação sem a possibilidade de adulterar as informações por você cadastrado, sendo esta igual a que você imprimiu.